## **Online Labor Redistributions (Retroactive Funding Changes)**

Often departments need to change funding on a position for past, current, or future pay periods. There are 3 different methods of changing funding based on situation.

A PAF (Personnel Action Form) should be used to change funding in Banner for current and future pay periods if all the funds in question are in the same department. An HR representative within a department can do a PAF. Documentation should be kept on record by the department for audit purposes.

A form P10 is appropriate for current or future funding changes between different departments for all employee types (Faculty, Staff, Wage, GRA, etc.) Work Study changes should be requested via the Financial Aid office. All completed P10 forms for changes between departments should be sent to Payroll via the Payroll Dropbox. Payroll will review each request and forward current and future dated changes to the appropriate contacts in HR. Payroll will process all applicable prior pay period changes. P10 requests that can be completed via PAF will be returned to the requestor.

Labor redistributions should be used for all funding change requests for prior pay periods for updates within a department. Each labor redistribution transaction is routed through a series of approvals. For non-grant related funds, the transaction is routed through the department approval and central payroll approval only. For grant related funds, the transaction is routed through department, central payroll, and OSP Project Administrator (PA) for approvals. The Principal Investigator (PI) may get an FYI email regarding the labor redistribution. Grant LRs should be approved within 90 days of the payroll in question. LRs on grant funds greater than 90 days prior may not be approved.

All labor redistribution transactions entered by the initiator should have a comment entered that explains why the transfer is necessary.

Retroactive funding changes are accomplished by initiating a labor redistribution. Labor redistributions are competed electronically using a Banner self-service module available in Hokie Spa. Redistributions are typically entered at the department level and routed electronically for approval (department, OSP, Payroll).

Payroll is responsible for performing the final review and approval for *all* redistributions processed. Payroll consults with initiating departments and/or the Office of Sponsored Programs to resolve issues. Payroll also provides guidance to users with system or processing questions.

## **Accessing the System**

To access the Banner self-service Labor Redistribution system, log into Hokie Spa using your PID user ID and password.

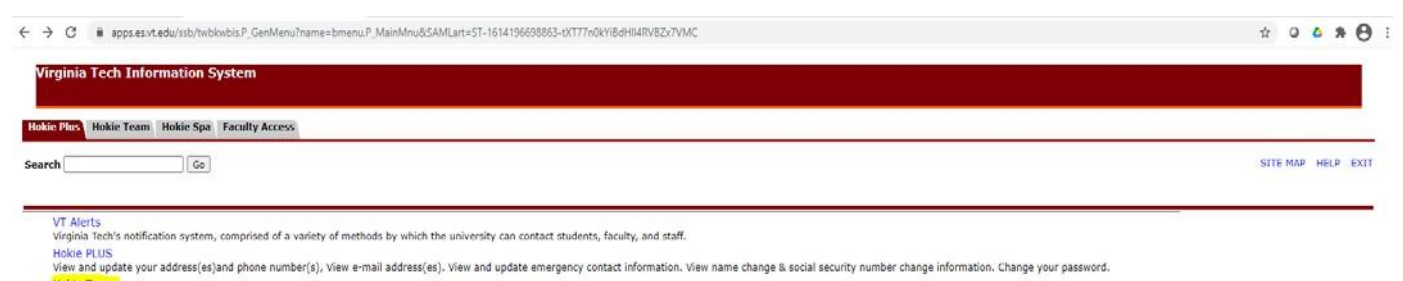

Fixale Trails<br>Benefits, job data, paystubs, direct deposit enrollment or changes, W2 forms, W-4 and VA-4 data, leave balances, and Performance Manago

Timetable of Classes

Go to Hokie Team and find the Labor Redistribution menu item.

**Hokie Spa** nokie Spa<br>Register, View your Academic and Financial Aid records.

Faculty Access<br>Enter Grades and Registration Overrides, View Class Lists and Student Information

Hokie Plus Hokie Team Hokie Spa Faculty Access

Search

 $\sqrt{G_0}$ 

# **HOKIE TEAM** (Tech Employee Access Menu)

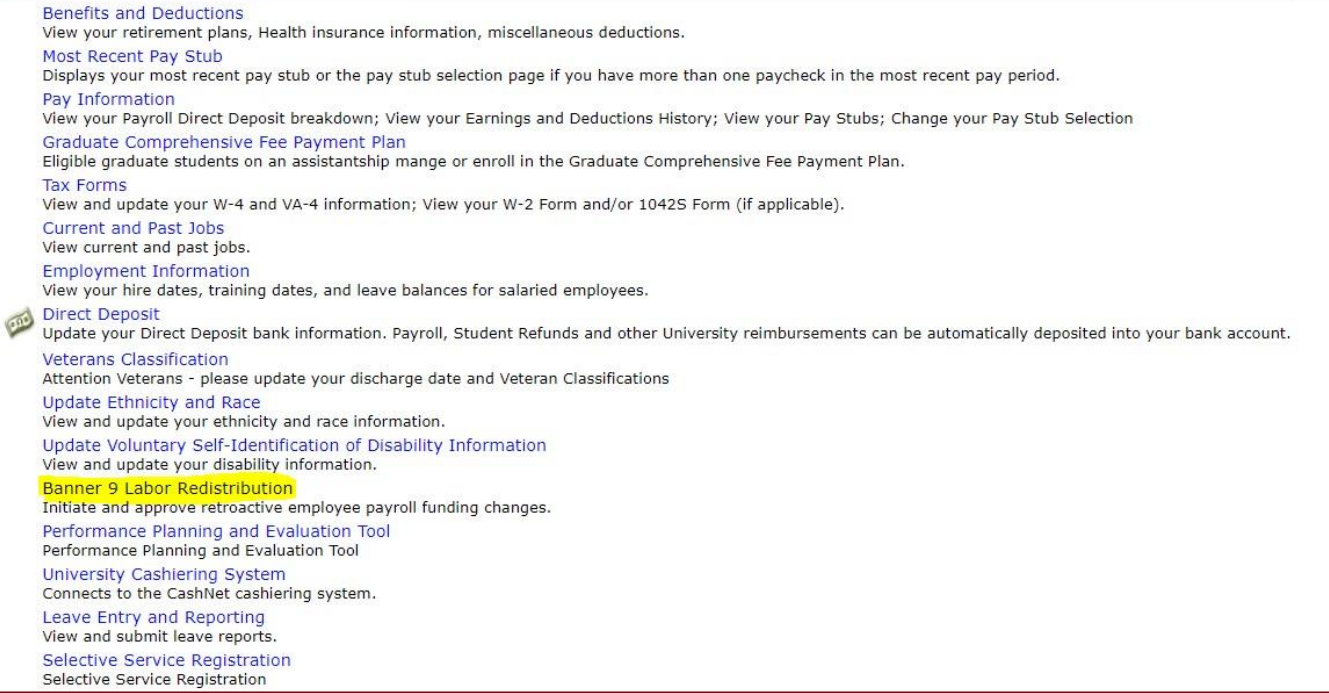

Click on the Labor Redistribution item under Hokie Team. Once you are in the application, the first screen to appear will be the advanced search screen.

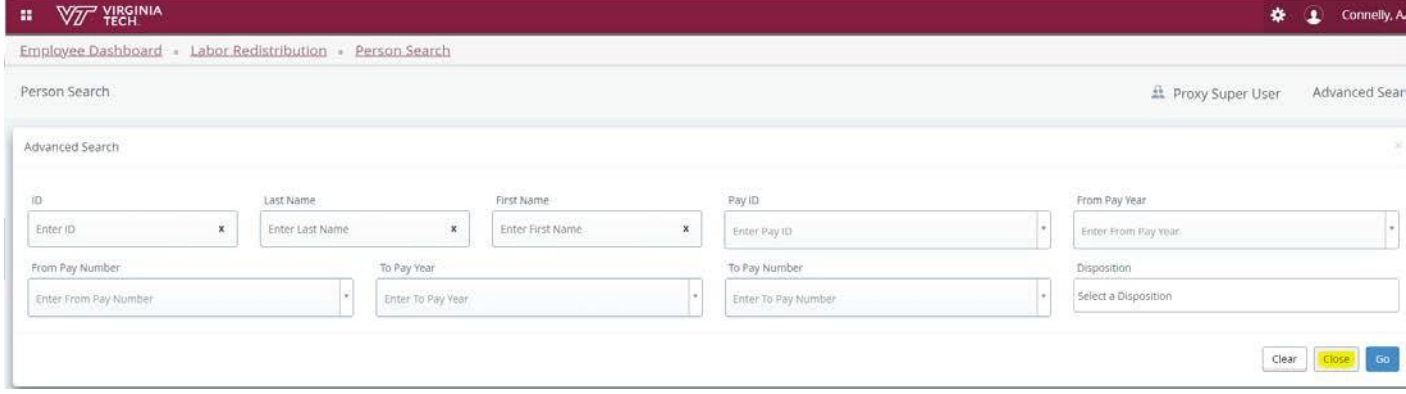

If you wish to approve LRs, choose close and then click on Approvals.

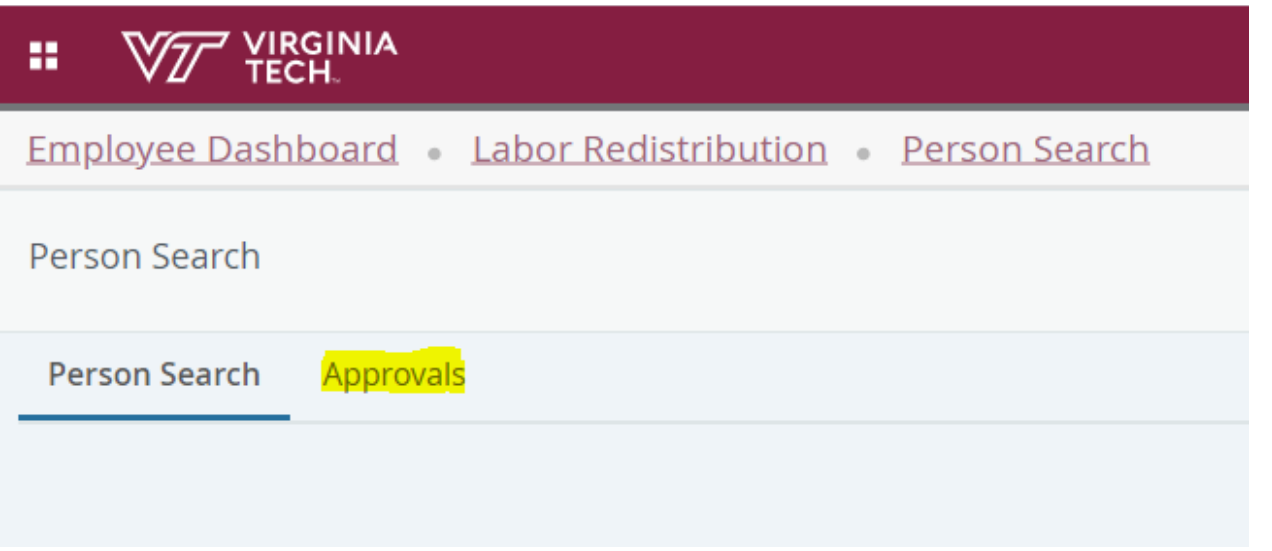

Use the Approvals view to select a labor distribution transaction to approve, or return for correction. The Approvals page displays the specific transactions associated with each pay event and can be sorted by any of the headers with toggles except Name, which is a current known defect that is being addressed with Ellucian. All members of the routing queue can access this view.

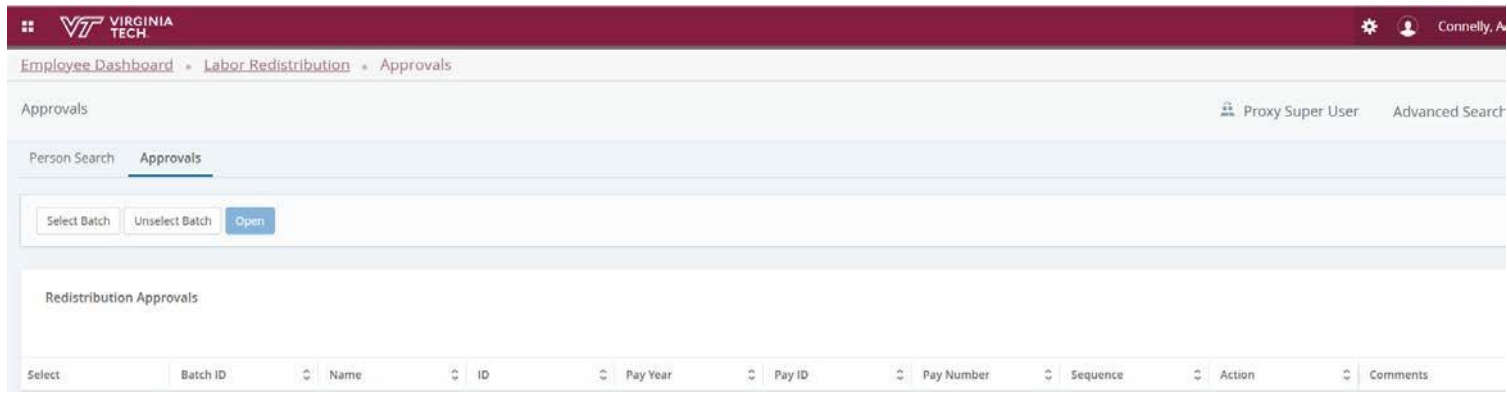

Follow these steps to approve the labor redistribution or to return for correction.

- 1. Find the desired labor redistribution (LR) transaction(s).
- 2. Click anywhere on the LR line and click the Open icon or check multiple select boxes, click select batch andOpen.
- 3. Review for appropriate comments and then choose Approve or Approve or Acknowledge All for labor redistributions that are complete.
- 4. If a correction is needed for errors or missing comments chose the Return for Correction button, add a comment and select Return/Return All for Correction.

## Adding Labor Redistribution Comments

For tracking purposes during the labor redistribution process, the system can record a notation for each adjustment or modification made to a distribution transaction. Any member of the routing queue can add comments for a transaction. Once entered and approved Comments cannot be updated or deleted. The comment section allows up to 4000 characters of text. All comments are displayed in reverse chronological order.

Emails can be copied and pasted into the comments section. Use the option to forward the email prior to copying to capture the dates and parties involved. Copy the desired message, select the comment tab, click Add Comment, and paste the message into the Comment box. This can be done if a project investigator (or other involved party) sends an email requesting a labor redistribution with detailed information documenting the reason for the redistribution.

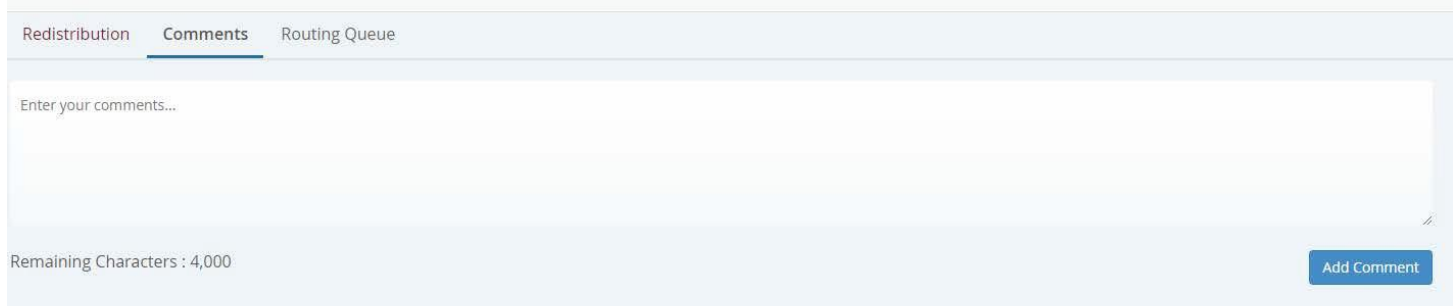

1. Click the **Add Comment** button.

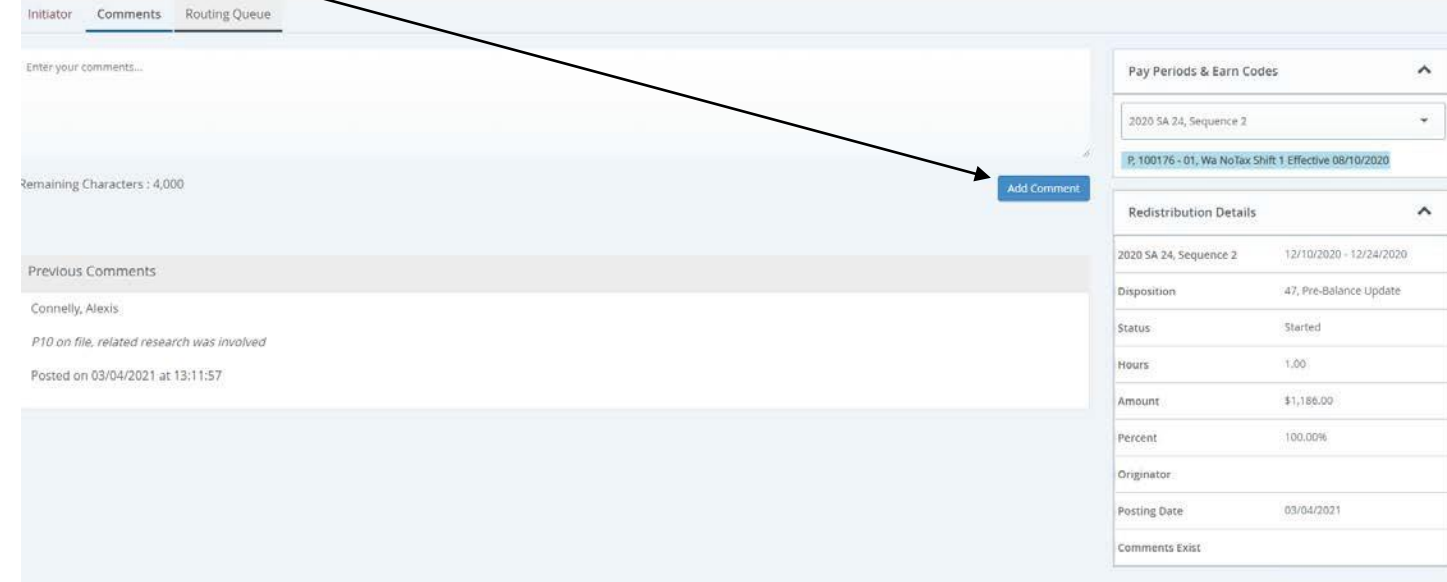

2. After adding comment, return to Initiator screen and click Approve.

#### Acting as a Proxy

Use the Labor Redistribution Proxy view to establish yourself as a proxy for another person. A labor redistribution proxy can act on behalf of another administrator in that person's absence. When you choose to act as a proxy for another administrator, the sidebar displays whether you are acting as a proxy. You can collapse the sidebar to hide all but the title, or expand it with the down arrow.

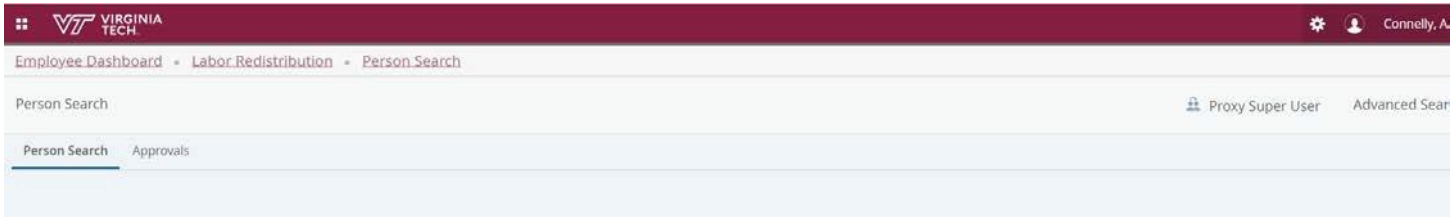

The employee that you are acting as proxy for must first assign you as proxy for their userid. Follow these steps to establish yourself as a proxy.

1. Select the individual from the Act as Proxy from the drop down list.

Labor Redistribution Approver Quick Guide revised (12/20/2021) 4

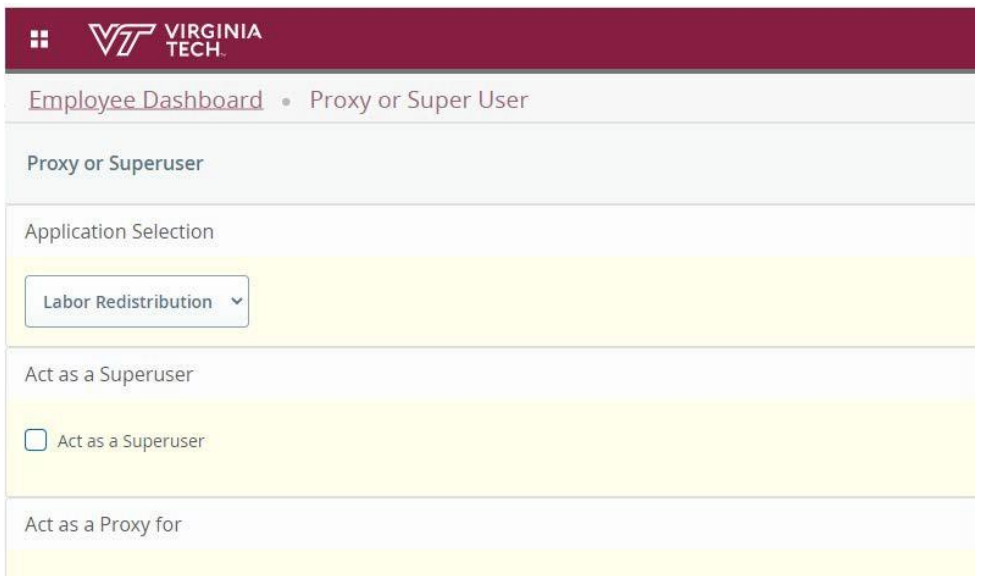

Note: You can access the Person Search page and create, apply, or submit labor redistribution transactions or access the Approvals page and approve, return or acknowledge any outstanding labor redistribution transaction where the person for whom you are acting as proxy is in the routing queue and has outstanding actions.

2. Click the Sign Out link after your proxy actions are completed or return to the Proxy page and switch the Act as Proxy for back to SELF if further actions are required

### Routing Queue Example

Organization (Department) Approval:

Redistribution Comments **Routing Queue** 

Holbrook, Steven **Additional Geosciences** Sequence 1.00 Approve ✔ Posted on 02/18/2021 at 15:24:12 by Cuskovic, Mubera | E-mail

Price, Teresa F. **Additional Geosciences** Sequence 1.00 Approve ✔ Posted on 02/18/2021 at 15:24:12 by Cuskovic, Mubera | E-mail

Schreiber, Madeline E. **Additional Geosciences** Sequence 1.00 Approve Posted on 02/18/2021 at 15:24:12 by Cuskovic, Mubera | E-mail

Cuskovic, Mubera **Additional Geosciences** Sequence 1.00 Approve Posted on 02/18/2021 at 15:24:12 by Cuskovic, Mubera | E-mail

Walton, William **Additional Geosciences** Sequence 1.00 Approve Posted on 02/18/2021 at 15:24:12 by Cuskovic, Mubera | E-mail

#### Principal Investigator FYI (charge & credit funds):

Shirzaei, Manoochehr Principal Investigator, PI Sequence 2.00 **FYI** 

Pending | E-mail

#### Project Administrator Approval (> 90 days only-charge & credit funds):

Quesenberry, Tammy S. Project Administrator, PA2 Sequence 3.00 Approve

Posted on 02/23/2021 at 16:04:59 by Quesenberry, Tammy S. | E-mail

Payroll (all transactions go through this approval):

Myers, Kimberly H. Group Payroll, PAY Sequence 5.00 Approve

Pending | E-mail

Gray, Karey B. Group Payroll, PAY Approve Sequence 5.00

Pending | E-mail

Lucas, Jolene M. Group Payroll, PAY Sequence 5.00 Approve

Pending | E-mail

Tabor, Jennifer J. Group Payroll, PAY Sequence 5.00 Approve

Pending | E-mail

Reed, Heather H. Group Payroll, PAY Sequence 5.00 Approve

Pending | E-mail

Akers, Vickie H. Group Payroll, PAY Sequence 5.00 Approve

Pending | E-mail

Connelly, Alexis Group Payroll, PAY Sequence 5.00 Approve Pending | E-mail